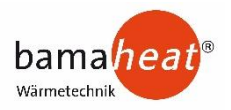

# **ETC 910**

# **Was ist ein programmierbares Raumthermostat?**

Ein programmierbares Raumthermostat ist Programmgeber und Raumthermostat in einem. Ein Programmgeber ermöglicht Ihnen das Einund Ausschalten/Absenken von Zeiträumen passend zu Ihrem persönlichen Bedürfnissen. Ein Raumthermostat funktioniert durch Messung der Temperatur. Es schaltet die Heizung ein, wenn die Temperatur unter die Thermostateinstellung fällt und schaltet sie wieder aus, wenn diese voreingestellte Temperatur erreicht wurde.

Ein programmierbares Raumthermostat überlässt Ihnen also die Auswahl der Heizphase und die Festlegung der gewünschten Temperatur während des Heizungsbetriebs. Damit können Sie in Ihrem Zuhause unterschiedliche Temperaturen zu unterschiedlichen Tageszeiten (und Tagen in der Woche) wählen, um Ihre individuellen Bedürfnisse und Präferenzen zu erfüllen.

Stellt man ein programmierbares Thermostat auf eine höhere Temperatur ein, so wird hierdurch der Boden nicht schneller aufgeheizt. Wie schnell ein Boden aufgeheizt wird, hängt von der Bauart und Größe des Heizungssystems sowie des Energiebedarfes ab.

Genauso beeinflusst ein Absenken der Bodentemperatur nicht, wie schnell der Boden abkühlt. Die Einstellung eines programmierbaren Bodenthermostats auf eine niedrigere Temperatur führt dazu, dass der entsprechende Boden auf eine niedrigere Temperatur geregelt und somit Energie eingespart wird.

Bei der Einrichtung und Verwendung Ihres programmierbaren Bodenthermostats geht es darum, die niedrigsten Temperatureinstellungen zu finden, bei denen Sie sich innerhalb der von Ihnen gewählten Zeiträume wohl fühlen, und ab nun alles dem Automatik zu überlassen.

Hierzu stellen Sie das Bodenthermostat am besten zunächst auf eine niedrige Temperatur ein, sagen wir 20 °C, und steigern die Temperatur jeden Tag um 1 °C, bis Ihre Wohlfühltemperatur erreicht ist. Sie müssen das Thermostat nicht weiter einstellen. Jede Einstellung über diese Einrichtung hinaus bedeutet Energieverschwendung und kostet Sie zusätzliches Geld.

Sie können das Heizungsprogramm vorübergehend anpassen, indem Sie die Funktion zum Halten der Temperatur überbrücken oder verwenden. Diese Funktionen sind auf den Seiten 4 dieses Handbuchs eingehender erläutert.

Programmierbare Raumthermostate erfordern eine freie Luftströmung, um die Temperatur zu messen, so dass sie nicht durch Gardinen verdeckt oder durch Möbel zugestellt sein dürfen. Auch die Nähe von Feuer, TV-Geräten, Wand- oder Tischlampen kann eine korrekte Funktion des Thermostats verhindern. Hinweis nur bei Nutzung als Raumthermostat!

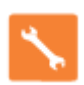

# **Installationsvorgang**

#### **Korrekte Vorgehensweise**

Montieren Sie das Thermostat in Augenhöhe. Lesen Sie die Anleitungen vollständig durch, um Ihr Produkt optimal einsetzen zu können.

#### **Vermeiden Sie folgende Fehler**

Installieren Sie das Thermostat nicht unmittelbar neben einer direkten Wärmequelle, da dies die Funktionalität beeinträchtigt. Drücken Sie nicht zu fest auf das LCD Display, da dies zu irreparablen Schäden führen kann.

 *Dieses Raumthermostat wurde für die Unterputz-Montage konzipiert und erfordert eine Einbaudose von 35 mm (Mindesttiefe) in der Wand, bevor die Installation erfolgen kann.*

#### **Schritt 1**

Entfernen Sie die Schraube unten vom Thermostat und trennen Sie nun die vordere Hälfte vorsichtig von der Klemmplatte.

### **Schritt 2**

Legen Sie die Thermostat-Vorderseite an einem sicheren Ort ab. Schließen Sie das Thermostat gemäß den Schaltplänen auf den Seite 7 dieser Broschüre an. **Schritt 3**

Schrauben Sie die Rückseite des Thermostats wieder sorgfältig in der Einbaudose fest.

**Schritt 4**

Klemmen Sie das vordere Thermostat-Element wieder auf die Klemmplatte und verbinden beide Teile mit der entsprechenden Schraube.

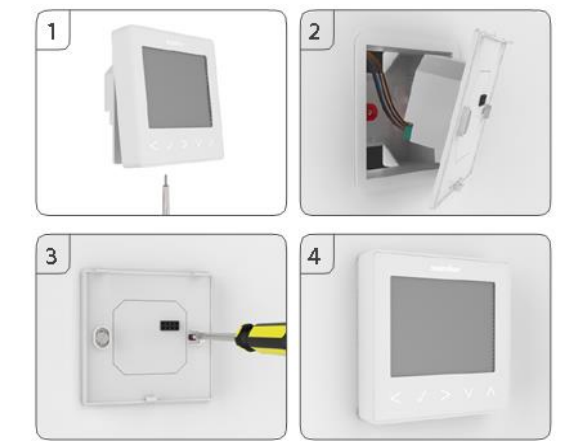

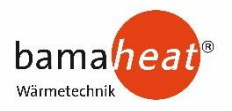

# Modus-Auswahl

Der ETC 910 kann entweder als Thermostat oder als Zeituhr verwendet werden. Der Thermostatmodus ist werksseitig eingestellt. Um zwischen den Modi Thermostat und Zeituhr umzuschalten, befolgen Sie diese Schritte.

- Verwenden Sie die Links-/Rechts-Tasten für das Scrollen zum SETUP (EINRICHTEN)....
- Drücken und halten Sie die Häkchen-Taste 10 Sekunden lang gedrückt...........................

• Verwenden Sie die Links-/Rechts-Tasten für das Scrollen zwischen den Modi..................

Modus 1 = Thermostat Modus 2 = Zeituhr **(Nicht zulässig in beim Betrieb mit einer Heizmatte)** Hinweis: die gewählte Option blinkt.

• Drücken Sie die Häkchen-Taste, um die Auswahl zu bestätige........................................

Das ETC 910 wechselt zur Hauptansicht für den gewählten Modus.

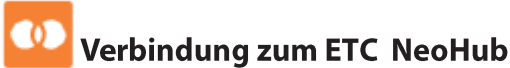

Für das Koppeln des ETC ETC NeoHub mit der neoApp führen Sie die folgenden Schritte aus.

- Verbinden Sie den ETC ETC NeoHub mit dem Netzstrom.
- Verbinden Sie den ETC ETC NeoHub mithilfe des mitgelieferten Ethernet-Kabels mit Ihrem Router. Der Router vergibt automatisch eine IP-Adresse für jeden ETC ETC NeoHub, die Link-LED leuchtet auf, sobald der ETC ETC NeoHub mit Ihrem Netzwerk verbunden wurde.
- Laden Sie die KOSTENLOSE Heatmiser neoApp aus dem Apple App Store, Google Play Store oder Amazon App Store herunter und melden Sie ein Konto an.
- Nachdem Sie Ihr Konto registriert haben, drücken Sie die Login-Taste und anschließend die Option Standort hinzufügen.
- Drücken Sie die Verbindungstaste auf dem ETC ETC NeoHub, um den Standort zu Ihrem Konto hinzuzufügen.
- Fügen Sie nach der erfolgreichen Verbindung einen Titel für den neuen Standort hinzu (z. B. Home) und konfigurieren Sie die Zeitzone für das System.

#### **Verbindung zum ETC 910**  $\mathbf{0}$

Der nächste Schritt ist die Einbindung der ETC 910 in den ETC ETC NeoHub. Wir empfehlen, den ETC 910, der sich am nächsten zum ETC ETC NeoHub befindet, zuerst einzubinden. Befolgen Sie die nachstehenden Schritte für das Hinzufügen eines ETC 910;

- Wählen Sie Zone hinzufügen, geben Sie einen Namen für die Zone ein und drücken Sie erneut auf Zone hinzufügen.
- Sie haben jetzt zwei Minuten Zeit, um den ETC 910 zum ETC NeoHub hinzuzufügen.
- Verwenden Sie auf dem ETC 910 die Links- und Rechts-Pfeiltasten, um SETUP
- (EINRICHTEN) zu wählen und drücken Sie das Häkchen-Symbol.................................................... • Funktion 01 wird auf dem Display angezeigt.
- Drücken Sie auf das Häkchen-Symbol, um den ETC 910 mit dem ETC NeoHub zu koppeln………
- Das MESH-Symbol blinkt auf dem Display.
- Wenn das ETC 910 erfolgreich mit dem ETC NeoHub verbunden wurde, wird das MESH-Symbol beständig angezeigt.
- Drücken Sie auf Weiter, um weitere Zonen hinzuzufügen oder drücken Sie auf Beenden, um die Einrichtung abzuschließen.

Bitte beachten Sie, dass Sie den Hub nur einmal Ihrem Konto hinzufügen müssen. Wenn Sie weitere ETCs 910 hinzufügen möchten, wählen *Sie Zonen hinzufügen aus der Option Zonen verwalten in der neoApp.*

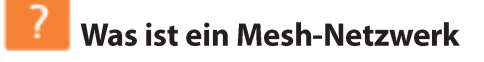

*ETCs 910* arbeiteten mit einem Mesh-Netzwerk, was bedeutet, dass *ETCs 910* Signale durch andere Thermostate im Netzwerk senden und empfangen kann.

Das Signal wird von einem Thermostat zum nächsten gesendet, bis es sein Ziel erreicht. Diese

Kommunikationsmethode erweitert den

Kommunikationsbereich und bietet dabei eine höhere Netzwerkstabilität im Vergleich zu standardmäßigen RF-Thermostaten.

Das Mesh-Symbol ist sichtbar, wenn das Gerät mit dem ETC NeoHub kommuniziert. Wenn das Mesh- Symbol erlischt, wird damit angezeigt, dass die Verbindung zum ETC NeoHub verloren ging.

# Modus 1 - Thermostat

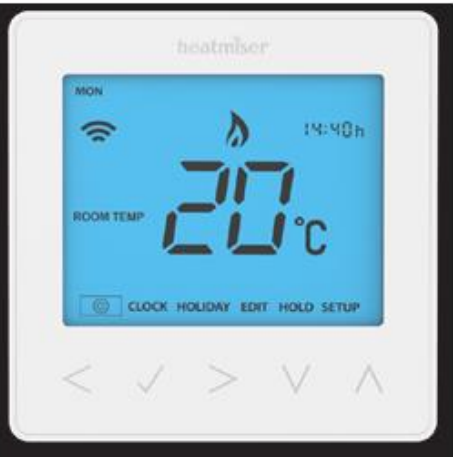

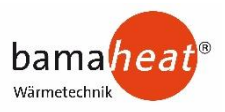

# **LCD Display**

- 1. Tagesanzeige Zeigt den Wochentag an.<br>2. Mesh-Symbol Wird angezeigt, wenn ein Mesh-Symbol – Wird angezeigt, wenn eine
- Verbindung zum ETC NeoHub aufgebaut wurde. 3. Fußbodenlimit-Symbol – Wird angezeigt, wenn der Fußbodenfühler das unter
- Funktion 07 eingestellte Temperaturlimit erreicht hat. 4. Frost-Symbol – Wird angezeigt, wenn der
- Frostschutzmodus aktiv ist.
- 5. Flammen-Symbol Wird angezeigt, wenn das Thermostat Wärmezufuhr abruft, es blinkt, wenn die Funktion Optimaler Start aktiv ist.
- 6. Fußboden-/Raumtemperatur Zeigt den aktuellen Sensormodus an
- 7. Einstellen Wird angezeigt, wenn Änderungen des Programmplans oder des aktuellen Einstellwerts vorgenommen werden.
- 8. Sperrsymbol Wird angezeigt, wenn die Sperre aktiviert wurde.
- 9. Programmanzeige Wird während der Programmierung angezeigt, damit der Anwender sieht, welcher Zeitraum geändert wird.
- 10. Hauptmenü Zeigt an, welche Option aktuell gewählt wurde.
- 11. Temperaturformat Grad Celsius oder Fahrenheit.
- 12. Temperatur Zeigt die aktuelle Sensortemperatur an.
- 13. Uhr Uhrzeit wird im 24-Stunden-Format angezeigt.
- 14. Verbleibene Tage Urlaub Wird angezeigt, wenn das Thermostat im Urlaubsmodus ist.
- 15. Verbleibene Stunden Halten Wird angezeigt, wenn ein Halten der Temperatur aktiv ist.

# Temperaturanzeige

Dieses ETC 910 kann für verschiedene Sensoroptionen konfiguriert werden, wie z. B. einen integrierten Luftsensor, Bodensensor oder beides. Die Anzeige zeigt deutlich an, welcher Sensor verwendet wird, indem entweder "Room Temp" (Raumtemperatur) oder "Floor Temp" (Bodentemperatur) vor dem aktuellen Temperaturwert angezeigt wird. Wenn das ETC 910 so eingestellt wurde, dass es den Luft- und Bodensensor verwendet, wird die Raumtemperatur standardmäßig angezeigt.

Für das Anzeigen der aktuellen Raumtemperatur drücken und halten Sie

die Links- und Rechts-Pfeiltasten 5 Sekunden lang gedrückt, wodurch

die Bodentemperatur angezeigt wird.......................................................

**IN:NO6**  $\sim$ **O GOOK HOUGHT EDIT HOLD SETUP** 

**RAUMTEMPERATUR** 

**BODENTEMPERATUR** 

**O GOOK HOUGHT EDIT HOLD SETUP** 

**19:906** 

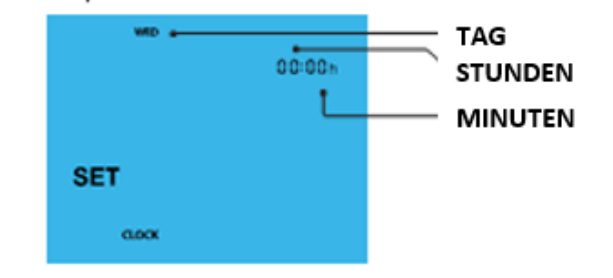

**Die Komfortlevels** 

Das ETC 910 bietet drei Programmauswahlmöglichkeiten: Wochentag-/Wochenende- Programmierung, 7-Tage-Programmierung und 24- Stunden-Programmierung. Es besteht außerdem die Möglichkeit, das Thermostat als nicht programmierbares Thermostat zu verwenden. Wenn Thermostate mit dem Mesh-Netzwerk verbunden sind, wird der Programmmodus für die Systeme über die neoApp konfiguriert.

 $\leq$ 

 $\Lambda V$ 

Das Thermostat wird mit bereits programmierten Komfortlevels geliefert, allerdings lassen sich diese einfach ändern. Die voreingestellten Zeiten und Temperaturen sind;

07:00 - 21 °C (Aufwachen) 09:00 - 16 °C (Weggang)<br>16:00 - 21 °C (Rückkehr) 22:00 - 16 °C (Schlafen) 16:00 - 21 °C (Rückkehr)

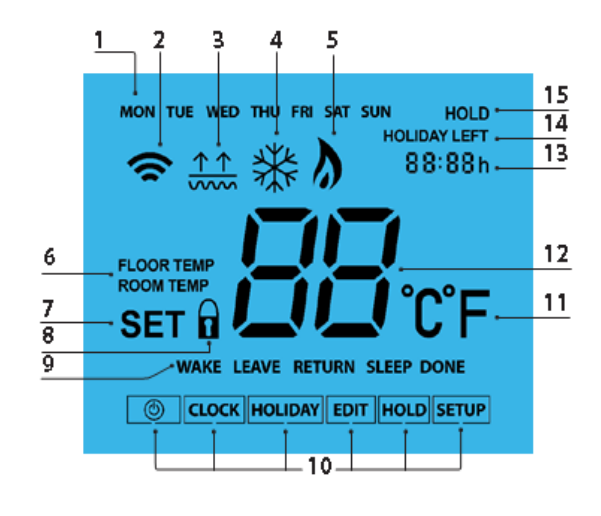

# Uhreinstellung

Für das Einstellen der Uhr befolgen Sie diese Schritte:

- Verwenden Sie die Links-/Rechts-Tasten für das Scrollen zu CLOCK (UHR) .............................................................................
- Drücken Sie die Häkchen-Taste, um die Auswahl zu bestätigen....................
- Verwenden Sie die Aufwärts-/Abwärts-Pfeiltasten, um die Stunden
- (24-Std.-Format) einzustellen .......................................................................... • Drücken Sie die Häkchen-Taste, um die Auswahl zu bestätigen....................
- Verwenden Sie die Aufwärts-/Abwärts-Pfeiltasten,
- um die Minuten einzustellen............................................................................
- Drücken Sie die Häkchen-Taste, um die Auswahl zu bestätigen....................
- Verwenden Sie die Links-/Rechts-Pfeiltasten, um den Tag einzustellen........ • Drücken Sie die Häkchen-Taste, um die Auswahl zu bestätigen und zur Hauptansicht zurückzukehren ........................................................................

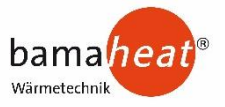

Wenn Sie nur 2 Level verwenden möchten, sollten Sie die nicht genutzten Level auf --:-- setzen. Für die Werktag-/Wochenendprogrammierung sind die vier Komfortlevel für Mo-Fr gleich, können jedoch für Sa-So anders lauten. Für die 7- Tage-Programmierung kann jeder Wochentag vier unterschiedliche Komfortlevels enthalten. Im 24-Stunden-Modus werden alle Tage mit denselben Komfortlevels programmiert.

• Verwenden Sie für die Programmierung der Komfortlevel die Links-/Rechts- Pfeiltasten, um zu EDIT (BEARBEITEN) zu scrollen......................................................................................... • Drücken Sie die Häkchen-Taste, um die Auswahl zu bestätigen.................................................... • Verwenden Sie die Links-/Rechts-Pfeiltasten für die Auswahl von Tag / Zeitraum (die Auswahl blinkt).......................................................................................................................... • Drücken Sie die Häkchen-Taste, um die Auswahl zu bestätigen……………………………………… • Jetzt blinkt WAKE (Aufwachen) und die aktuelle Zeit- und Temperatureinstellung wird angezeigt. • Drücken Sie die Häkchen-Taste, um die Einstellungen für Aufwachen zu bearbeiten.................... • Verwenden Sie die Aufwärts-/Abwärts-Pfeiltasten, um die Stunden einzustellen........................... • Drücken Sie die Häkchen-Taste als Bestätigung............................................................................. Verwenden Sie die Aufwärts-/Abwärts-Pfeiltasten, um die Minuten einzustellen....................∧ V • Drücken Sie die Häkchen-Taste als Bestätigung............................................................................. • Verwenden Sie die Aufwärts-/Abwärts-Pfeiltasten, um die Temperatur einzustellen...................... • Drücken Sie die Häkchen-Taste, um die Einstellungen zu bestätigen............................................ • Drücken Sie die rechte Pfeiltaste.................................................................................................... • Jetzt blinkt LEAVE (Verlassen) und die aktuellen Einstellungen werden angezeigt. • Drücken Sie die Häkchen-Taste, um die Einstellungen für Weggang zu bearbeiten...................... • Wiederholen Sie diese Schritte, um alle Komfortlevel einzustellen. • Setzen Sie die Zeit für alle ungenutzten Zeiträume auf --:-- • Verwenden Sie die Links-/Rechts-Pfeiltasten, um zu DONE (beenden) zu scrollen und drücken Sie die Häkchen-Taste…………………………………………………………………… <> √

# **Temperaturregelung**

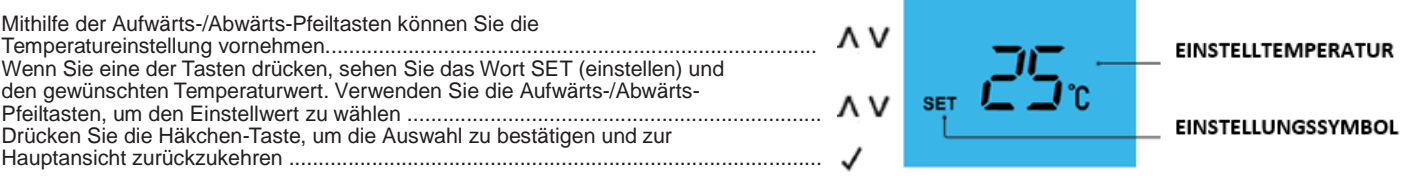

*Hinweis: Diese neue Temperatur wird nur bis zum nächsten programmierten Komfortlevel beibehalten. Danach wird das Thermostat auf die programmierten Einstellungen zurückkehren*

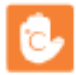

4

De Einstellung zum Halten der Temperatur ermöglicht Ihnen das manuelle Überspringen des aktuellen Betriebsprogramms und die Einstellung einer anderen Temperatur für einen gewünschten Zeitraum.

- Verwenden Sie die Links-/Rechts-Tasten für das Scrollen zu HOLD (Halten ..............
- Drücken Sie die Häkchen-Taste, um die Auswahl zu bestätigen.................................
- Verwenden Sie die Aufwärts-/Abwärts-Pfeiltasten, um den gewünschten
- Haltezeitraum einzustellen ..........................................................................................
- Drücken Sie die Häkchen-Taste, um die Auswahl zu bestätigen.................................. • Verwenden Sie die Aufwärts-/Abwärts-Pfeiltasten, um den gewünschten.
- Haltetemperatur einzustellen .......................................................................................
- Drücken Sie die Häkchen-Taste, um die Auswahl zu bestätigen.................................. Sie sehen jetzt die Anzeige HOLD LEFT (verbleibende Haltezeit) auf dem Display. Die Zeit zählt die Einstellungsdauer herunter und kehrt dann zum normalen Programm zurück.

Um eine Haltetemperatur zu stornieren, wiederholen Sie diese Schritte, allerdings reduzieren Sie dabei die Haltezeit auf 00:00 Std

# **Sperren des ETC 910**

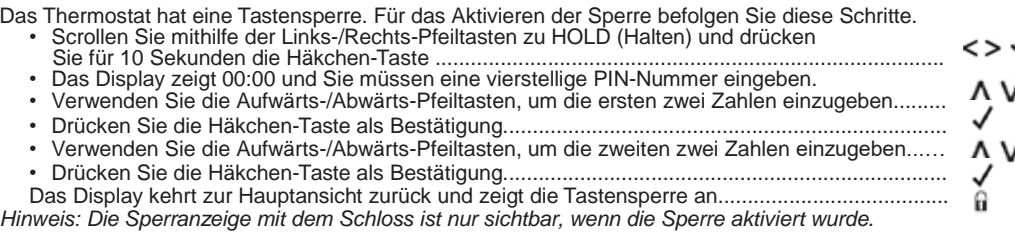

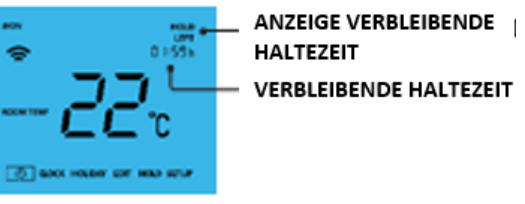

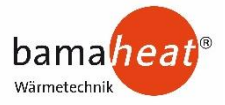

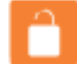

5

### **Entsperren des ETC 910**

Für das erneute Freischalten des ETC 910 drücken Sie die Häkchen-Taste einmal. Das Display zeigt 00:00 an und Sie müssen die zuvor eingestellte vierstellige PIN-Nummer eingeben.

- Verwenden Sie die Aufwärts-/Abwärts- und die Häkchen-Taste, um die ersten zwei Zahlen einzugeben...................................
- Verwenden Sie die Aufwärts-/Abwärts-und die Häkchen-Taste, um die zweiten zwei Zahlen einzugeben...................................

Das Display wird freigeschaltet und kehrt zur Hauptansicht zurück

# Frostschutzmodus

Verwenden Sie die Links-/Rechts-Pfeiltasten, um zum Einschaltsymbol zu scrollen…................................................................... Das Frostsymbol springt jeweils zwischen EIN und AUS um, wenn das Häkchen gedrückt wurde...........................................................

In diesem Modus zeigt das ETC 910 das Frostsymbol und schaltet die Heizung nur EIN, wenn die Raumtemperatur unter die eingestellte Frosttemperatur fällt.

Wenn die Heizung im Frostschutzmodus EIN geschaltet ist, wird das Flammensymbol angezeigt. Um den Frostschutzmodus zu stornieren, navigieren Sie erneut zur Einschalttaste und drücken Sie die Häkchen-Taste ................................................................................

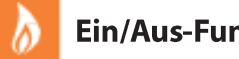

### **Ein/Aus-Funktion**

Wenn das Flammensymbol sichtbar ist, bedeutet dies, dass die Heizung eingeschaltet ist. Wenn das Flammensymbol fehlt, ist kein Heizen zum Erreichen der Einstelltemperatur erforderlich,

allerdings bleibt das ETC 910 aktiviert.

Um das ETC 910 komplett auszuschalten, scrollen Sie zu dem Symbol für die Ein/Aus-Funktion und halten Sie die Häkchen-Taste circa 4 Sekunden lang gedrückt, bis das Display nichts mehr anzeigt............................................. Das Display und die Heizung werden ausgeschaltet. Um das Thermostat wieder

einzuschalten, drücken Sie die Häkchen-Taste einmal.........................................

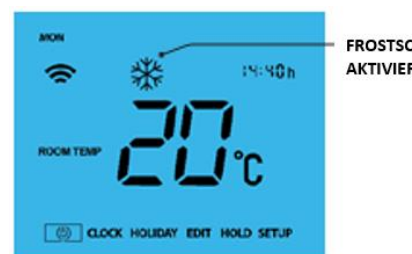

**FROSTSCHUTZMODUS AKTIVIERT** 

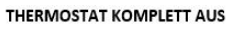

#### **THERMOSTAT EINGESCHALTET**

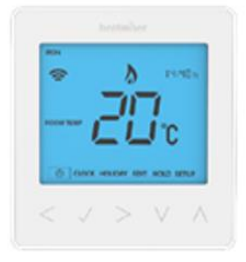

# **Urlaub**

Im Thermostatmodus reduziert die Urlaubsfunktion die Einstelltemperatur in Ihrem Heim auf die Einstellung der Frostschutztemperatur.

Im Zeituhrmodus lässt die Urlaubsfunktion die programmierten Heizzyklen ausgeschaltet. Das Thermostat behält die Temperatur für die Dauer des Urlaubs bei und kehrt anschließend automatisch bei Ihrer Rückkehr in den Programmmodus zurück.

- Verwenden Sie die Links-/Rechts-Tasten für das Scrollen zu HOLIDAY (Urlaub) und
- drücken Sie die Häkchen-Taste.......................................................................................
- Geben Sie mithilfe der Aufwärts-/Abwärts-Pfeiltasten die Anzahl der Urlaubstage ein... AV
- Drücken Sie die Häkchen-Taste, um die Einstellungen zu bestätigen.............................

*Hinweis: Ein Urlaubszeitraum beginnt nicht von 00:00 Uhr am nächsten Tag. Wenn Sie also z. B. einen Urlaubszeitraum am Freitag für 2 Tage eingeben, wird Samstag als erster Tag gerechnet und das Thermostat kehrt um 00:00 Uhr am Montag wieder in den programmierten Modus zurück.*

Um die Eingabe abzubrechen, wiederholen Sie diese Schritte, reduzieren jedoch die Anzahl der Urlaubstage auf 00 Tage.

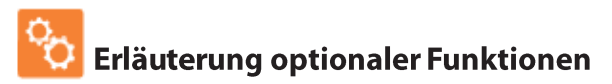

DIE FOLGENDEN EINSTELLUNGEN SIND OPTIONEN UND MÜSSEN IN DEN MEISTEN FÄLLEN NICHT ANGEPASST WERDEN

**Funktion 01** – Verbinden mit ETC NeoHub: Diese Funktion wird verwendet, um das Thermostat mit dem ETC NeoHub zu verbinden. **Funktion 02** – Schaltdifferenz: Diese Funktion erlaubt Ihnen die Erhöhung der Schaltdifferenz

auf dem Thermostat. Der Standardwert beträgt 1 °C, was bedeutet, dass das Thermostat bei einer

Einstelltemperatur von 20 °C die Heizung bei 19 °C ein und bei 20 °C ausschaltet. Mit einer Differenz von

2 °C schaltet die Heizung bei 18 °C ein und bei 20 °C aus.

Funktion 03 – Frostschutztemperatur: Hierbei handelt es sich um die Temperatur, die beibehalten wird, wenn das Thermostat im Frostmodus läuft. Der Bereich beträgt 07 - 17 °C. Der Standardwert ist 12 °C und eignet sich für die meisten Anwendungen. **Funktion 04** – Ausgangsverzögerung: Um ein rasches Schalten zu vermeiden, kann eine

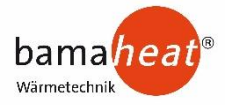

Ausgabeverzögerung eingegeben werden.

Diese kann von 00 - 15 Minuten eingestellt werden. Der Standardwert beträgt 00, was bedeutet, dass es keine Verzögerung gibt.

**Funktion 05 – Ober-/Untergrenze Temperatur: Diese Funktion ermöglicht Ihnen die Beschränkung der** Nutzung der Auf- und Abwärts-Pfeiltasten für die Temperatureinstellung. Diese Beschränkt gilt auch, wenn das Thermostat gesperrt ist und ermöglicht Ihnen damit, anderen Personen den Zugriff über die Heizungssteuerung zu beschränken.

**Funktion 06** – Sensorauswahl: Bei diesem ETC 910 können Sie wählen, welcher Sensor verwendet werden soll. Sie können wählen zwischen nur Lufttemperatur, nur Fußbodentemperatur oder beide. Wenn Sie beide Sensoren aktivieren, wird der Bodensensor als beschränkender Messwert für den Boden verwendet und verhindert damit eine Überhitzung des Fußbodens.

**Funktion 07** – Temperaturlimit Fußboden: Diese Funktion ist verfügbar, wenn der Modus 07 auf 03 oder 04 gesetzt wurde. Sie können ein Temperaturlimit für den Fußboden zwischen 20-45 °C einstellen (28 °C ist die werksseitige Standardeinstellung).

Hinweis: Der Luftsensor allein DARF NICHT verwendet werden, um eine elektrische Fußbodenheizung zu regeln.

Der Bodensensor oder beide Sensoren sollten verwendet werden.

Funktion 08 – Optimaler Start: Die Funktion "Optimaler Start" verzögert den Start des Heizungssystems auf den spätestmöglichen Zeitpunkt, um unnötiges Heizen zu vermeiden und sicherzustellen, dass das Gebäude zur programmierten Zeit warm ist. Das Thermostat verwendet die Daten der Änderungsrate, um zu berechnen, wie lange die Heizung benötigt, um die Gebäudetemperatur um 1 °C zu erhöhen (bei einem Änderungsrate von 20 hat das Thermostat

berechnet, dass die Heizung 20 Minuten benötigt, um die Gebäudetemperatur um 1 °C zu erhöhen)

und beginnt dementsprechend mit dem Heizen.

**Funktion 09** – Änderungsrate Anzahl der Minuten für einen Temperaturanstieg um 1 °C.

**Funktion 10** – Kühlung aktivieren: Gilt nicht für dieses Modell

**Funktion 11** – Einstelltemperatur Kühlung: Gilt nicht für dieses Modell

**Funktion 12** – Programmmodus: Nicht programmierbar, Werktag/Wochenende (5/2),

7-Tage-Programmierung oder 24 Stunden. Das Thermostat bietet drei Programmierungsoptionen und die Option der Konfiguration auf ein nicht programmierbares Thermostat an. Werktag/Wochenende – ermöglicht Ihnen die Programmierung von 4 Komfortlevels für den Werktag und 4 unterschiedlichen Komfortlevels für das Wochenende.

**7-Tage-Programmmodus** – jeder Tag hat 4 Komfortlevels, die unabhängig programmierbar sind.

**24-Stunden-Modus** – Alle Tage sind gleich programmiert und wiederholen sich kontinuierlich.

**Funktion 13** – Temperaturformat: Diese Funktion ermöglicht die Wahl zwischen °C und °F.

# Anpassen der optionalen Einstellungen

- Verwenden Sie die Links-/Rechts-Pfeiltasten, um SETUP (Einrichten) zu wählen....
- Drücken Sie die Häkchen-Taste, um die Auswahl zu bestätigen..................................
- Verwenden Sie die Aufwärts-/Abwärts-Pfeiltasten, um durch die
- Funktionen zu scrollen............................................................................................... • Verwenden Sie die Links-/Rechts-Pfeiltasten, um die Einstellung jeder Funktion anzupassen .......................................................................................
- Drücken Sie die Häkchen-Taste, um die Auswahl zu bestätigen...............................

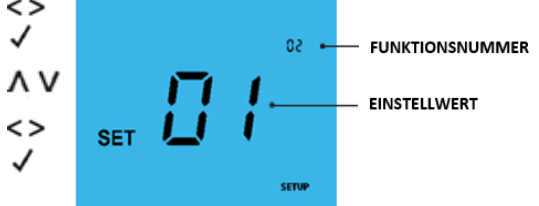

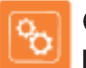

### **Optionale Einstellungen Funktionsübersicht**

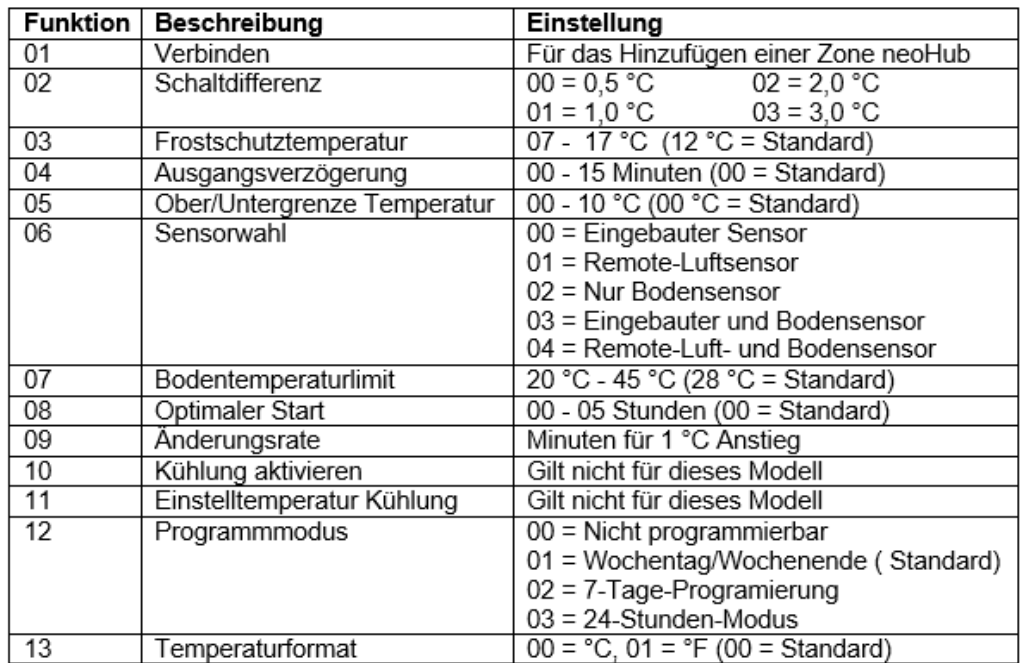

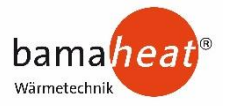

7

# Thermostat neu kalibrieren

Wenn Sie das Thermostat neu programmieren müssen, befolgen Sie diese Schritte.

- Verwenden Sie die Links-/Rechts-Pfeiltasten, um zum Einschaltsymbol zu scrollen..........................
- Drücken und halten Sie die Häkchen-Taste gedrückt, um das Display auszuschalten........................
- Drücken und halten Sie die Häkchen- und Abwärts-Pfeiltaste 10 Sekunden lang gedrückt................
- Die aktuelle Temperatur erscheint auf dem Display.
- Verwenden Sie die Aufwärts-/Abwärts-Pfeiltasten, um den neuen Temperaturwert zu wählen..........
- Drücken Sie die Häkchen-Taste, um die Änderung zu bestätigen. Das Display erlischt dabei............
- Drücken Sie die Häkchen-Taste einmal, um das Thermostat einzuschalten........................................

# **Fehlercodes**

Bei Begrenzung auf den Thermostatbetrieb zeigt das Display einen Fehlercode an, sofern eine Störung erkannt wurde.

- E0 = Der interne Sensor hat eine Störung vorliegen.
- E1 = Der externe Bodenfühler wurde nicht angeschlossen. Der externe Bodenfühler wurde nicht korrekt verdrahtet.
- Der externe Bodenfühler ist fehlerhaft. E2 = Der externe Luftfühler wurde nicht angeschlossen.
	- Der externe Luftfühler wurde nicht korrekt verdrahtet. Der externe Luftfühler ist fehlerhaft

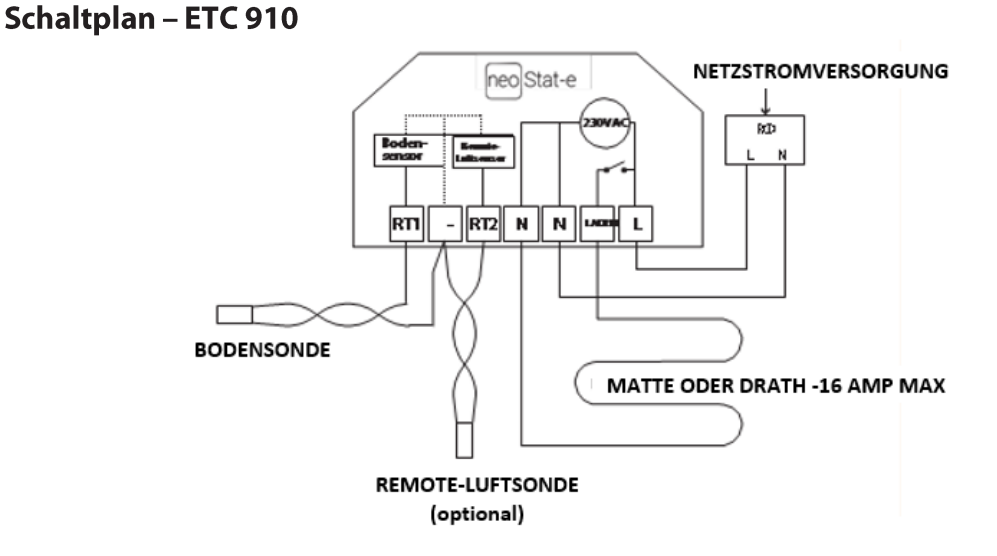

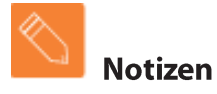